## **Radio à façade standard**

**Notes de publication de la mise à jour logicielle**

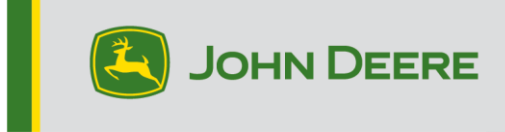

**SW 23180002**

### **Mise à jour logicielle**

La version logicielle 23180002 est la version logicielle USB officielle. Il est recommandé d'effectuer la mise à jour dès que possible.

#### **Nouvelles améliorations:**

- Amélioration de la connexion Bluetooth de plusieurs téléphones
- Amélioration des diagnostics associés au déclenchement de codes de diagnostics relatifs à l'antenne et au haut-parleur
- Correction de divers problèmes de programmation, y compris les fenêtres contextuelles Stellar Support
- Problème corrigé: radio en mode silence en marche arrière
- Problème corrigé: sélection de la langue sur la radio
- Problème corrigé: affichage gelé intermittent sur la radio
- Problème corrigé: cycles de redémarrage intermittents de la radio
- Problème corrigé: temps écoulé inexact dans le temporisateur d'appel et la fonctionnalité d'appel final via le bouton CommandARM

#### **Radio à façade standard**

Voir les photos des radios qualifiées de "Radios à façade standard". La mise à jour logicielle ne s'applique qu'à ces radios. Ces radios ont été intégrées aux machines John Deere pour la première fois en 2021. Si la radio de la machine est un modèle à façade standard mais qu'elle ne correspond pas à l'une des radios en photo, cela signifie qu'elle ne peut pas être mise à jour par le biais d'une clé USB. Contacter le concessionnaire pour en savoir plus sur les mises à jour logicielles.

Radio DAB globale:

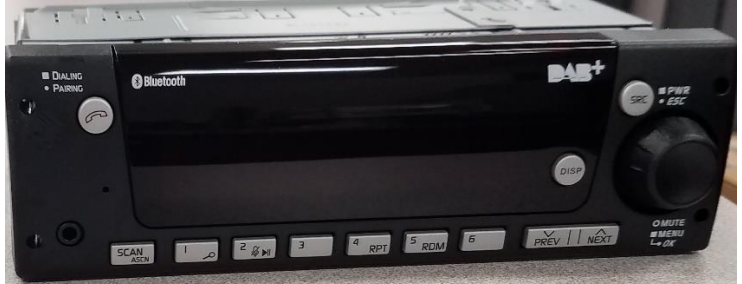

Radio DAB Amérique du Nord:

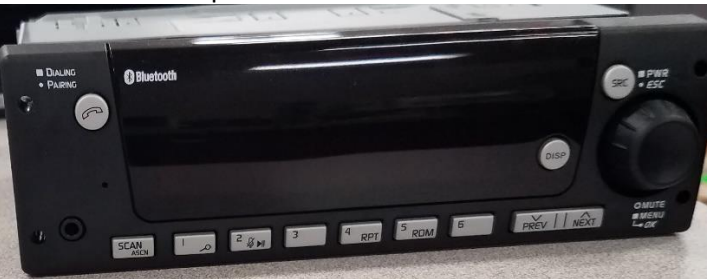

### **Table des matières des notes de mise à jour**

**[Comment vérifier la version du logiciel sur la](#page-2-0)  [radio](#page-2-0) [Téléchargement du logiciel depuis](#page-3-0)  [StellarSupport](#page-3-0)™ [Installation du logiciel](#page-4-0)  [depuis la clé USB vers la radio](#page-4-0) [Pannes et](#page-6-0)  [remèdes](#page-6-0)**

# <span id="page-2-0"></span>**Comment vérifier la version logicielle sur la radio**

Maintenir le bouton "SRC" enfoncé jusqu'à ce que l'afficheur devienne vide (heure affichée uniquement).

Appuyez ensuite sur les boutons "1" et "3" et maintenez-les enfoncés ensemble pendant environ 10 secondes (Remarque: il faudra peut-être d'abord appuyer sur le bouton "1", puis sur le bouton "3" et maintenir les deux enfoncés, ou si cela ne fonctionne pas, appuyer d'abord sur le bouton "3", puis sur le bouton "1" et les maintenir enfoncés).

L'afficheur devrait se réactiver et comporter 3 lignes:

- IMX
- AA1912AA
- **23180002**

*REMARQUE: si la version logicielle de la radio n'est pas 23180002 ou plus récente, le logiciel le plus récent doit être téléchargé depuis StellarSupport™.*

## <span id="page-3-0"></span>**Téléchargement du logiciel depuis StellarSupport™**

- 1. Sélectionner Télécharger sous Radio à façade standard sur **onstellarsupport.deere.com**
- 2. Sauvegarder le fichier .zip sur la clé USB. Pour des résultats optimaux, les conditions requises pour la clé USB sont les suivantes:
	- a. Format Windows FAT32
	- b. Capacité 32 Go ou moins recommandés
- 3. Extraire le logiciel sur la clé USB:
	- a. Accéder au fichier .zip dans la clé USB de l'Explorateur de fichiers
	- b. Cliquer avec le bouton droit sur le fichier .zip et sélectionner 7-zip pour choisir l'option "Extraire ici"
	- c. Le contenu du fichier .zip doit se trouver à la racine du lecteur USB et non dans un dossier
- 4. Le contenu se trouvant directement sous la lettre du lecteur USB (D:\ etc) doit ressembler à ceci:

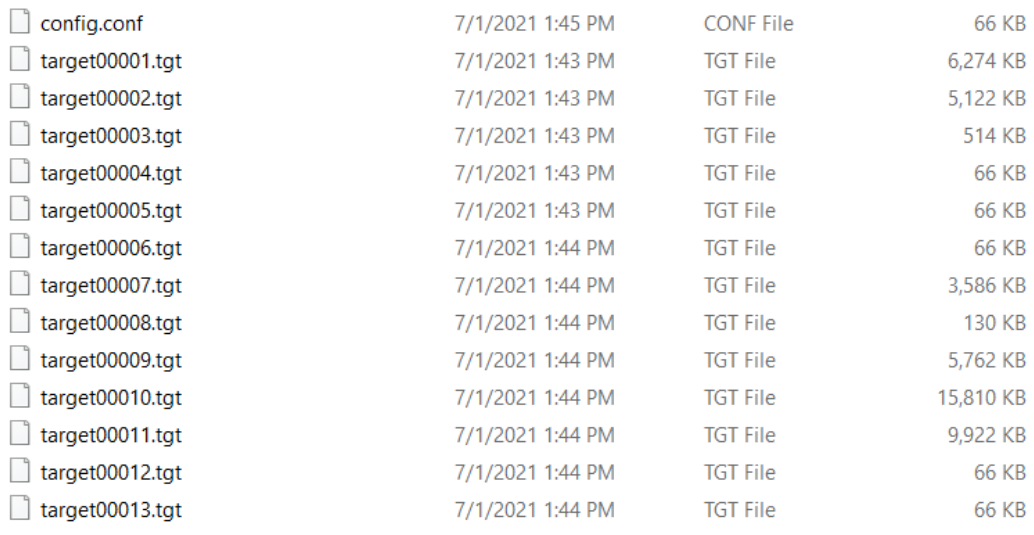

# <span id="page-4-0"></span>**Installation du logiciel sur la radio à partir d'une clé USB**

1. Insérer la clé USB dans le port USB de la radio (connecteur AUX/USB)

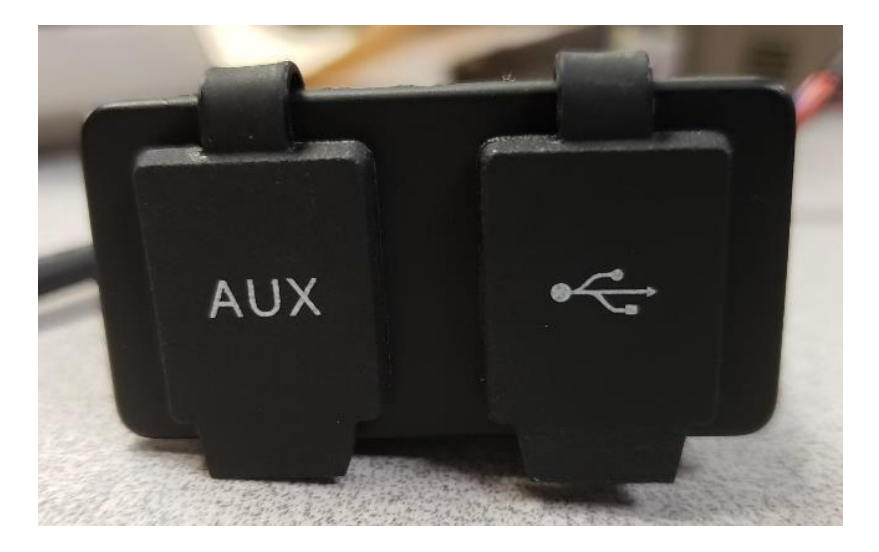

- 2. Attendre que la radio trouve le lecteur USB et affiche "aucune musique" ou lise de la musique depuis la clé USB (1 à 2 minutes)
- 3. Maintenir le bouton "SRC" enfoncé jusqu'à ce que l'afficheur devienne vide (heure affichée uniquement)
- 4. Appuyer ensuite simultanément sur les boutons "3" et "6" pendant environ 10 à 15 secondes
	- La radio démarre alors la séquence de reprogrammation. (Remarque: il faudra peutêtre appuyer d'abord sur le bouton "3" puis sur le bouton "6" et les maintenir enfoncés, ou, si cela ne fonctionne pas, appuyer d'abord sur le bouton "6" puis sur le bouton "3" et les maintenir enfoncés).
- 5. Laisser la clé USB connectée jusqu'à la fin de la programmation. La radio indiquera la fin de la programmation sur l'afficheur.
- 6. Une fois l'installation effectuée, couper le contact du véhicule puis le remettre pour finaliser le processus d'installation.

Remarque: si une erreur USB s'affiche, laisser la clé USB connectée et attendre que la radio revienne à son état normal. Ce processus prend quelques minutes. Se reporter ensuite à Pannes et remèdes pour plus de détails.

## <span id="page-6-0"></span>**Pannes et remèdes**

Si l'écran "Erreur USB" ou un autre défaut d'installation du logiciel se produit, effectuer les étapes recommandées suivantes:

- Vérifier que la version logicielle téléchargée est correcte pour le pays ou la région. Aller sur stellarsupport.deere.com et sélectionner votre pays pour télécharger le bon logiciel. Si le pays souhaité n'est pas dans la liste, sélectionner un pays proche avec la même langue ou une page internationale.
- Vérifier que le format USB est correct. Le formatage recommandé est FAT32.
- Vérifier que la capacité de la clé USB n'est pas trop importante. La capacité recommandée pour la clé USB est de 32 Go ou moins.
- Essayer une autre marque de clé USB. Les marques de clé USB différentes ou plus anciennes peuvent formater l'USB différemment et peuvent ne pas être compatibles.
- Essayer de télécharger à nouveau les fichiers USB depuis StellarSupport™. Le processus de téléchargement peut corrompre un fichier en raison d'erreurs de téléchargement.
- Essayer de télécharger le logiciel depuis un autre navigateur Internet.
- Si le logiciel ne semble pas fonctionner après la programmation avec la clé USB, tenter de couper à nouveau le contact et de le remettre.
- Si une erreur X0B est signalée, essayer les étapes de [Reformatage de la clé USB.](#page-7-0)

### <span id="page-7-0"></span>**Reformatage de la clé USB**

Il arrive qu'une erreur X0B soit signalée lors de la programmation de la radio. Cela peut signifier qu'il convient de reformater la clé USB. Il existe 3 options de reformatage:

- Formatage rapide
- Formatage complet
- Nettoyage avec DiskPart

Le formatage rapide supprime les données de la partition. Il consiste à écraser les informations contenues dans une partition.

Un formatage complet recherche les secteurs défectueux d'une partition et écrase les données. (mais il peut toujours

y avoir des partitions masquées ou des données erronées).

Le nettoyage avec DiskPart efface une partition et vide l'ensemble du lecteur.

*1) Formatage rapide*: (l'option de formatage la plus rapide)

Effectuer un clic droit sur le lecteur USB depuis l'explorateur de fichiers. Confirmer que la case "Formatage rapide" est cochée et cliquer sur Démarrer.

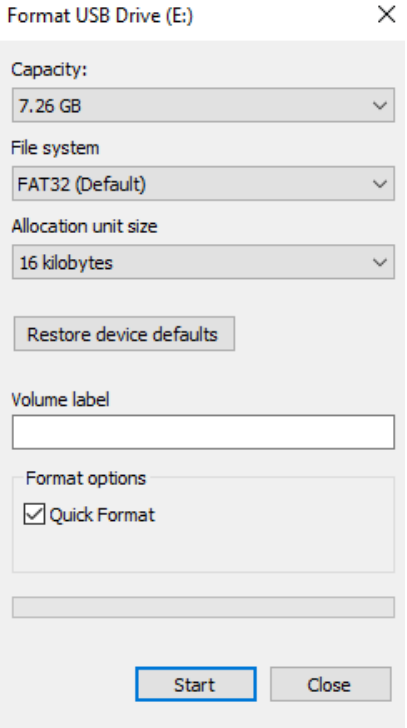

*2) Formatage complet*: (ce formatage prendra plus de temps, il faudra donc attendre plusieurs minutes) Effectuer un clic droit sur le lecteur USB depuis l'explorateur de fichiers et sélectionner "Formater...". Confirmer que la case "Formatage rapide" N'EST PAS cochée et cliquer sur Démarrer.

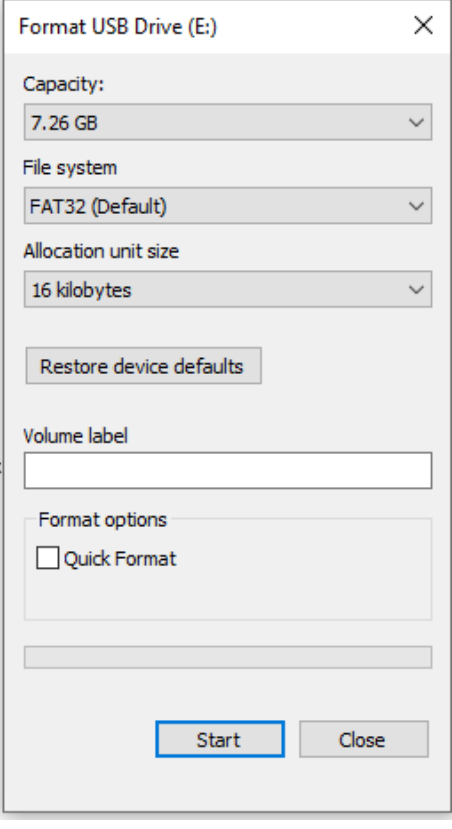

*3) Nettoyage avec Diskpart:* (efface la partition sur la clé USB) (chercher "Nettoyage avec DiskPart" sur un site Web de vidéos pour trouver un tutoriel).

Ouvrir une fenêtre Invite de commandes depuis le menu Démarrer:

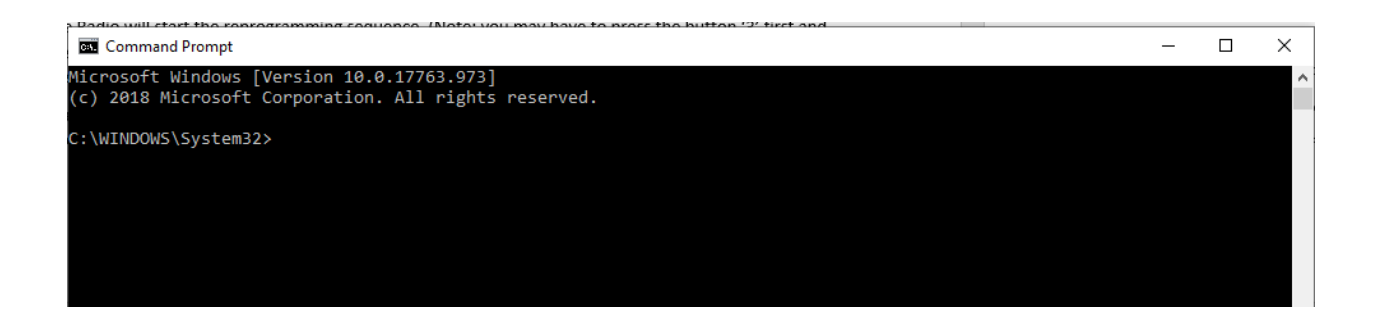

Saisir "DiskPart" et appuyer sur Entrée. (il se peut qu'une autre fenêtre s'ouvre, ou la même fenêtre peut être utilisée)

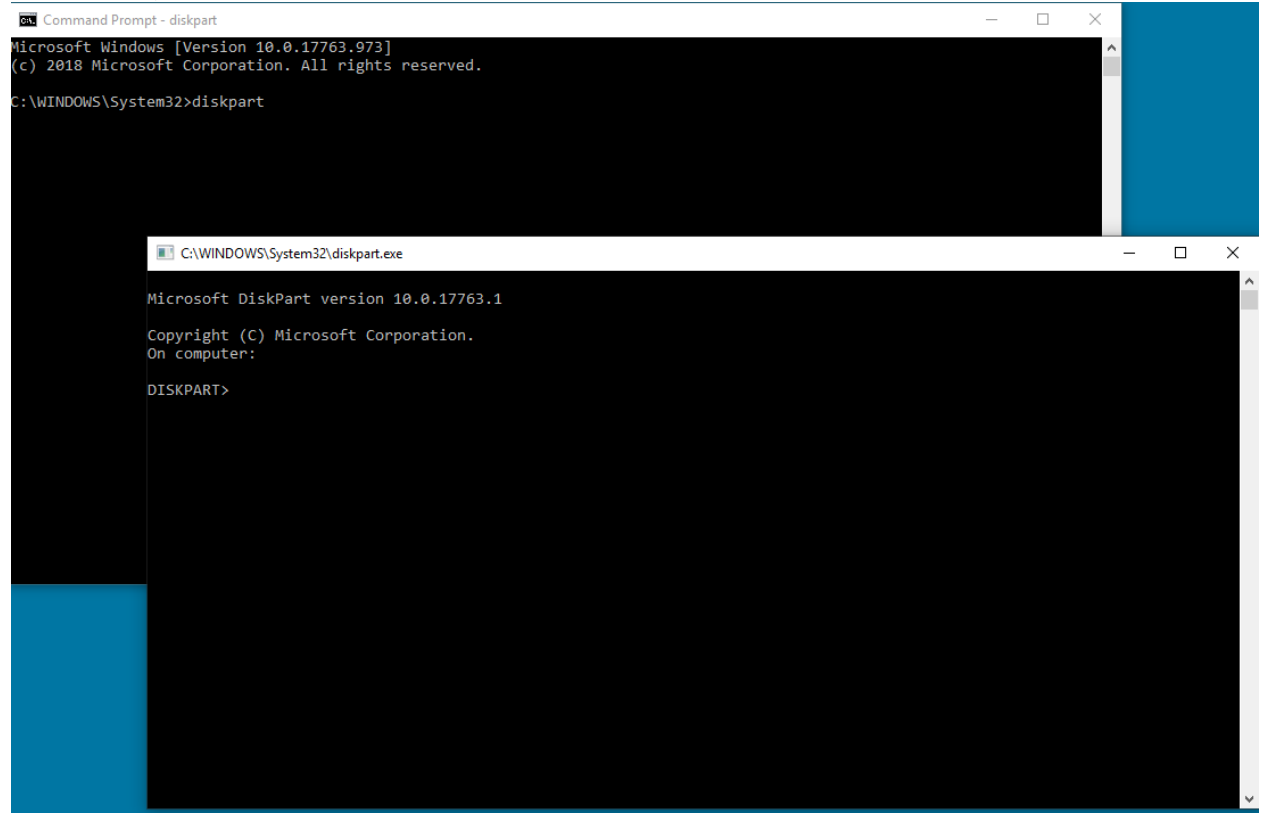

Saisir "list disk" et appuyer sur Entrée:

C:\WINDOWS\System32\diskpart.exe

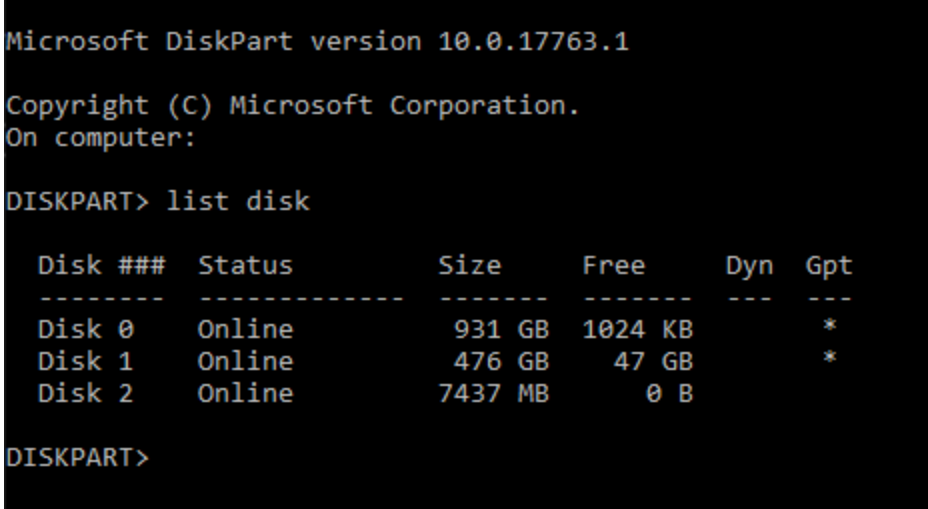

Localiser le lecteur USB. Sachant que le lecteur a une capacité de 8 Go, on en déduit qu'il s'agit du Disque 2 dans la liste.

Sélectionner à présent le disque. Dans l'exemple, il s'agit du disque 2.

Saisir "select disk 2" et appuyer sur Entrée:<br>
I C:\WINDOWS\System32\diskpart.exe

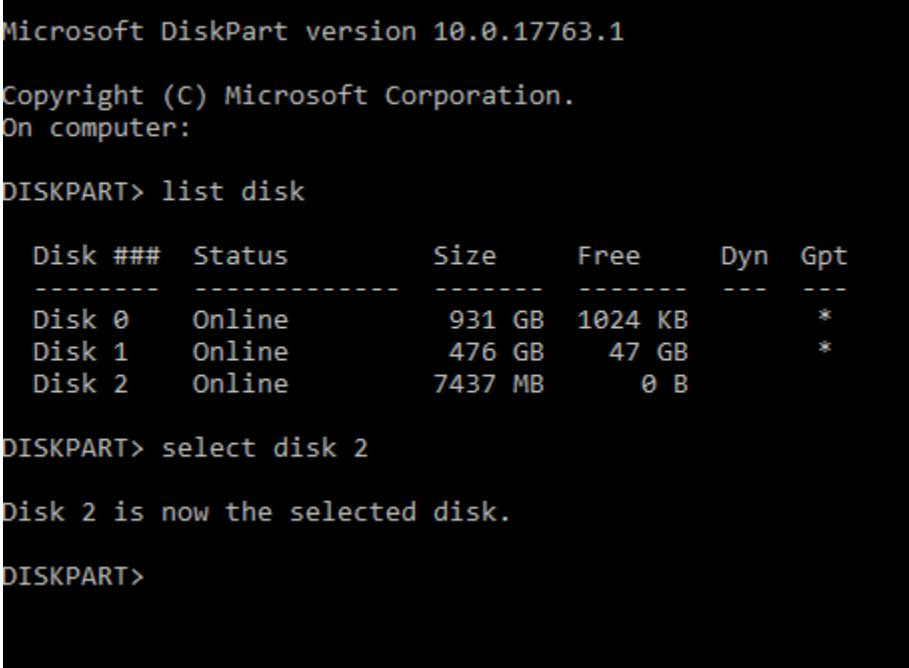

Saisir "Nettoyer" et appuyer sur Entrée. Toutes les données du lecteur USB sont alors effacées et

supprimées. La clé USB disposera alors de 8 Go d'espace non alloué.

C:\WINDOWS\System32\diskpart.exe Microsoft DiskPart version 10.0.17763.1 Copyright (C) Microsoft Corporation. On computer: DISKPART> list disk Disk ### Status Size Free Dyn Gpt . . . . . . . . -------1024 KB ×, Disk 0 Online 931 GB Disk 1 Online 47 GB 476 GB Disk 2 Online 7437 MB ΘB DISKPART> select disk 2 Disk 2 is now the selected disk. DISKPART> clean DiskPart succeeded in cleaning the disk. DISKPART>

Ouvrir Gestion de l'ordinateur depuis le menu Démarrer.

Sous la liste Stockage, sélectionner Gestion des disques:<br>E<sup>computer Management</sup>

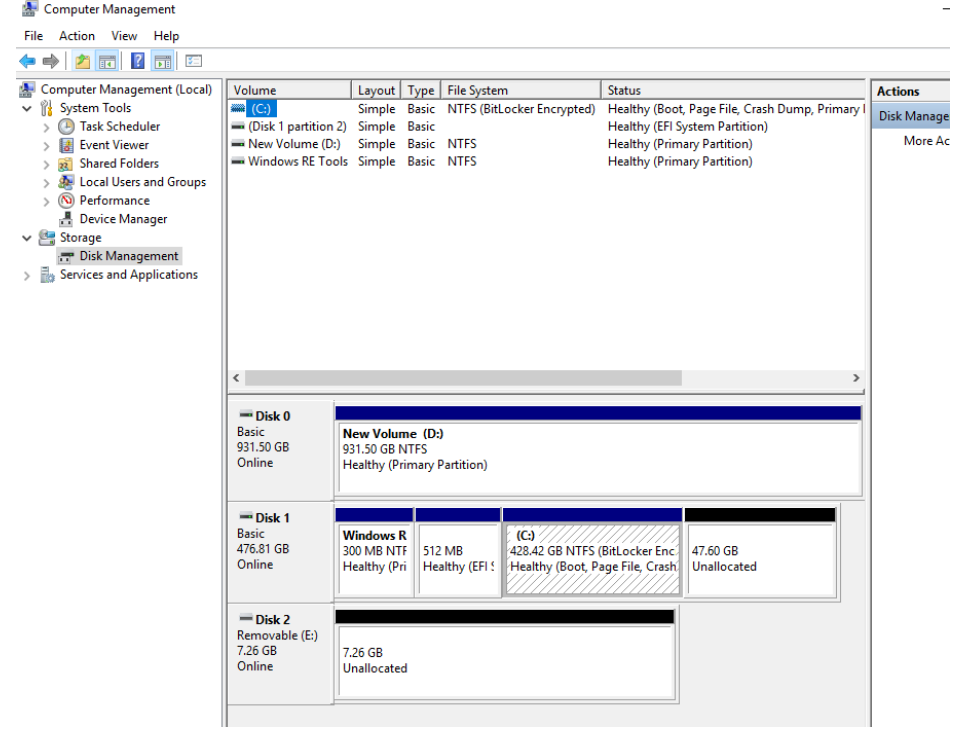

Effectuer un clic droit sur l'espace non alloué et sélectionner "Nouveau volume simple":

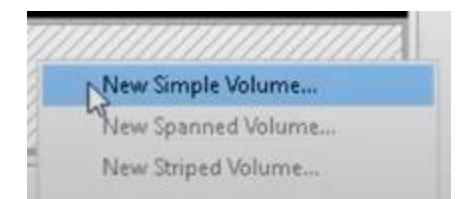

# Un assistant devrait s'afficher:<br>New Simple Volume Wizard

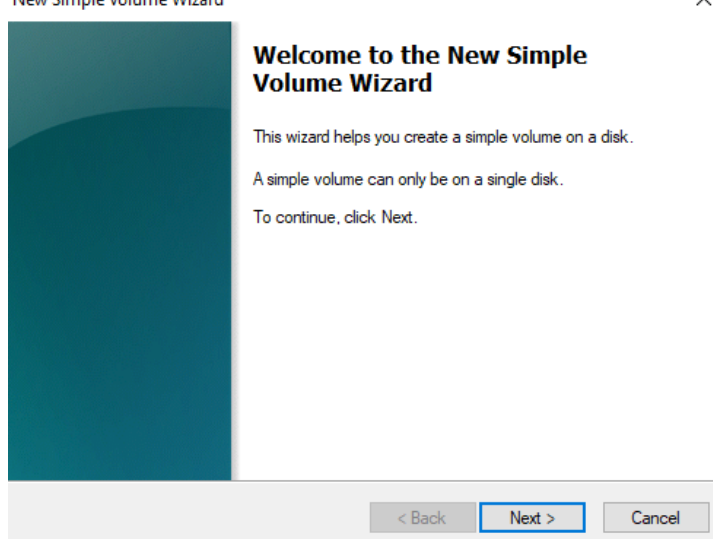

Cliquer sur Suivant et sélectionner toutes les options par défaut déjà sélectionnées. Veiller à sélectionner le système de fichiers FAT32 pour des résultats optimaux:

 $\checkmark$ 

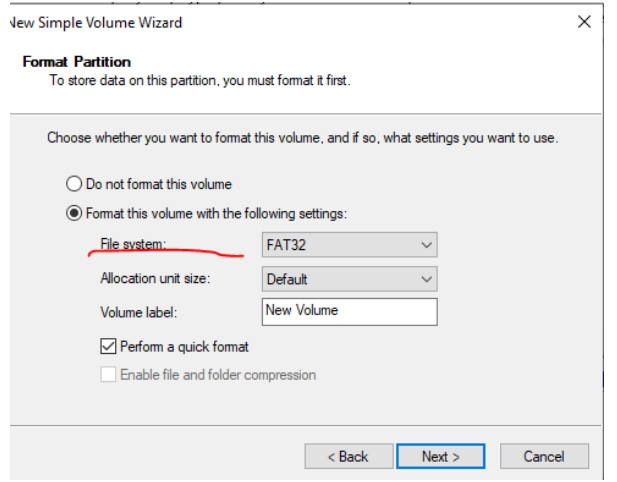

Une fois l'opération terminée, la clé USB devrait à présent être formatée.

### **Avis de mise à jour**

Il s'agit de notes de mise à jour logicielle pour la radio à façade standard disponible sur certaines machines John Deere. Les avis de publication se trouvent sur le site [www.stellarsupport.com.](http://www.stellarsupport.com/) Remarque: l'utilisation du logiciel est régie par le contrat de licence d'utilisateur final, inclus avec le logiciel. **Copyright © 1996-2023 Deere & Company**